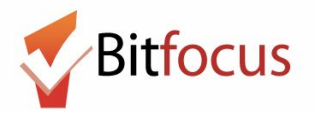

**This workflow reflects how to mark all clients with reservations present in the ONE System.**

**1) Log in and select the Launcher Menu highlighted in the screenshot below.**

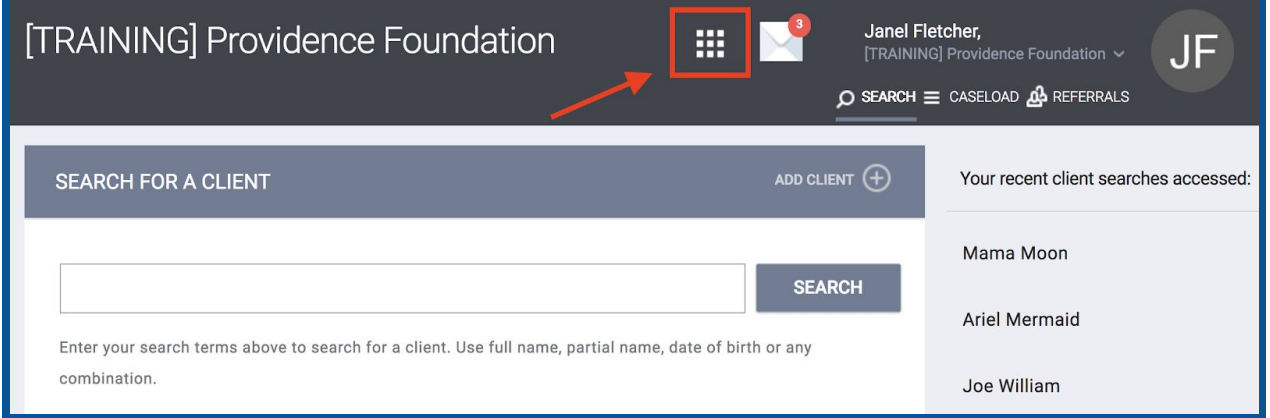

#### **2) Select Attendance.**

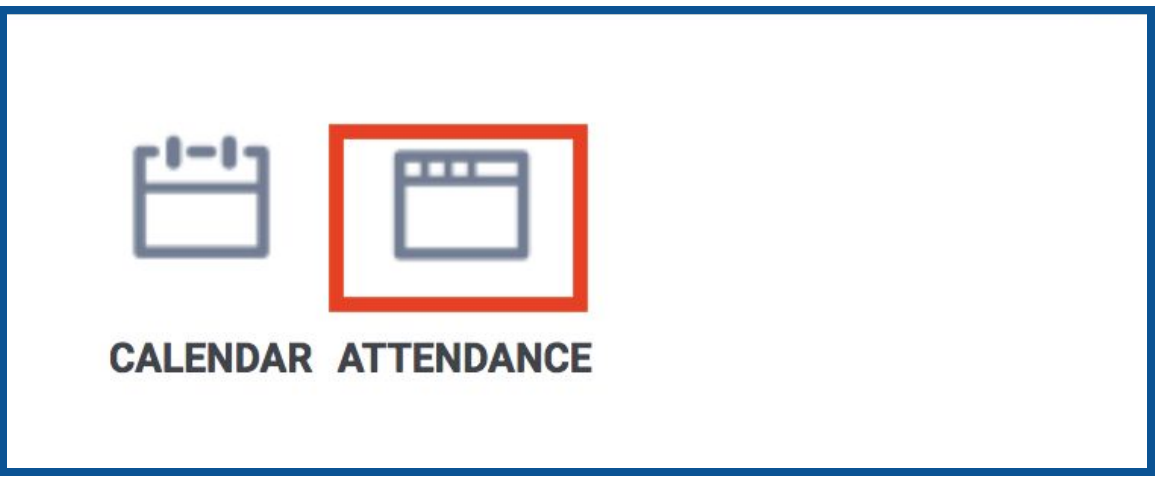

**3) Next, hover to the left of the service name and click the edit symbol that appears.**

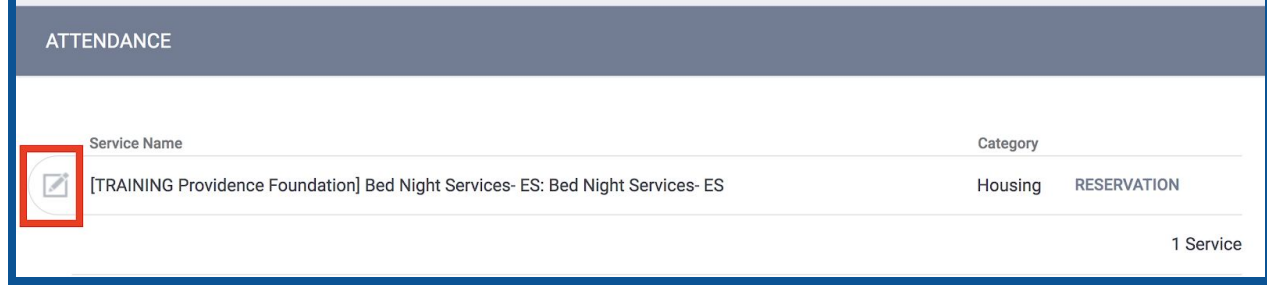

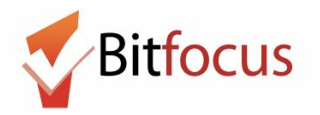

**4) A list of the reserved clients will appear. Hover to the right of the reserved clients list to reveal a scroll bar. Client Search (red rectangle) will allow the user to search for the name of a Reserved Client. There is another option to add 1 client by clicking Add on the right side of the client's slot number.**

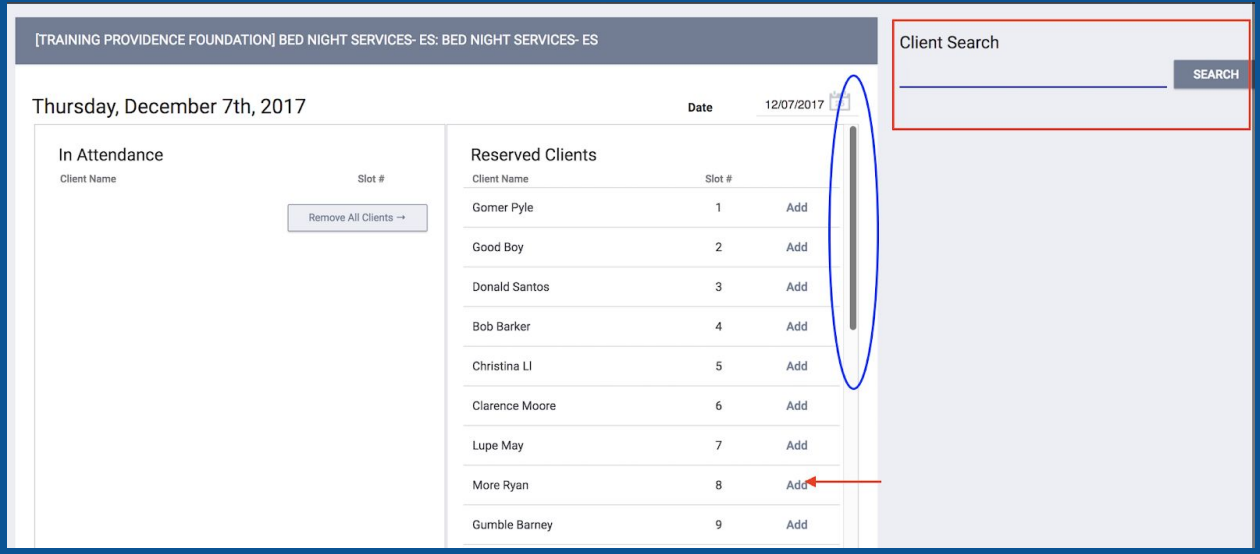

**5) Scroll down to the end of the Reserved Clients list and click Add All Clients .**

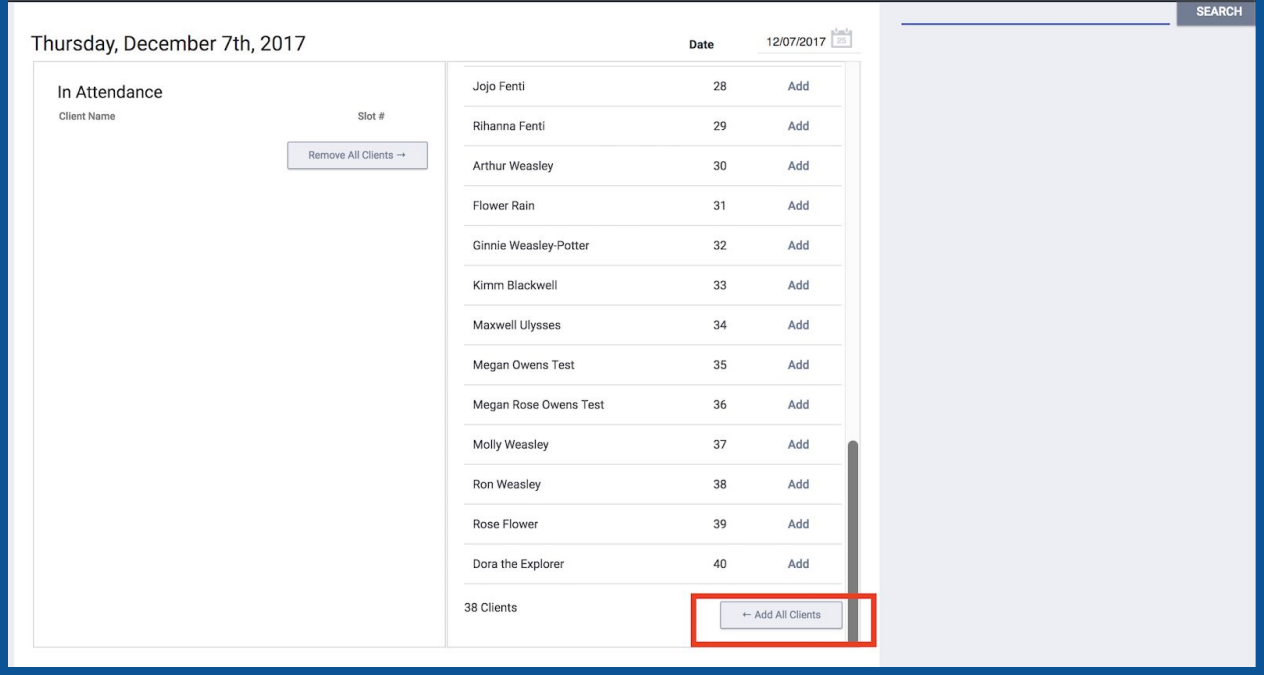

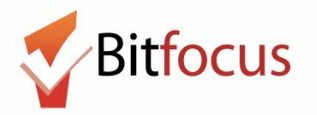

**6) A message will appear: "Your changes have been saved successfully" and the clients will appear on the In Attendance list .**

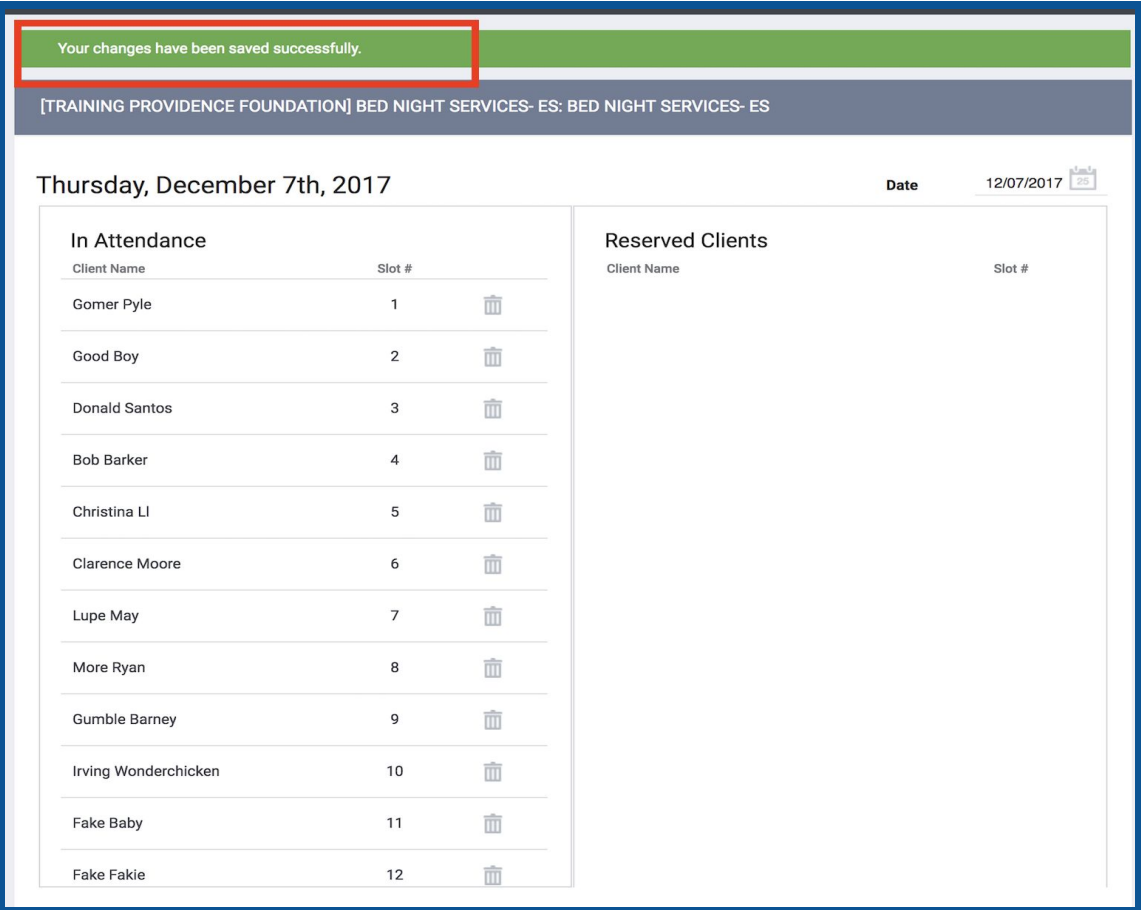

#### **7) Repeat steps 1 and 2 of this document. Next click reservation**

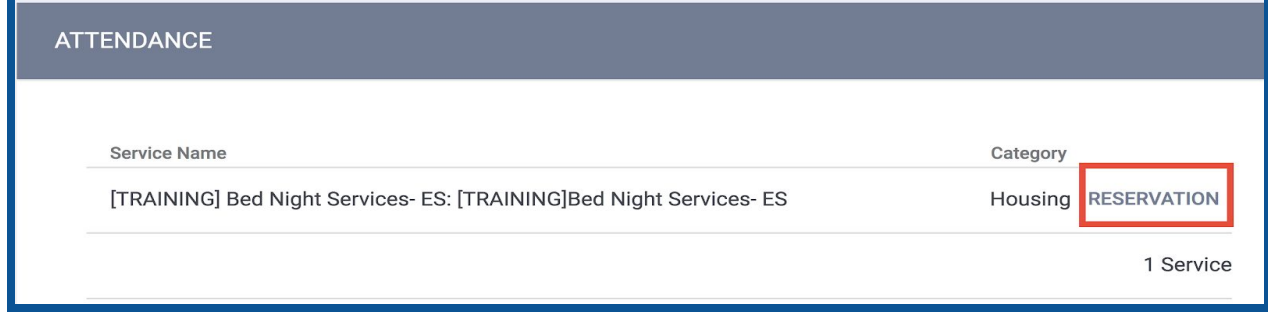

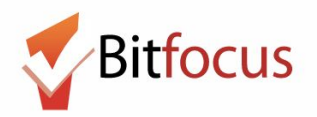

**8) All the reservations will appear orange because all clients are now checked-in.**

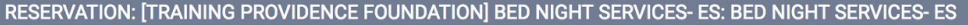

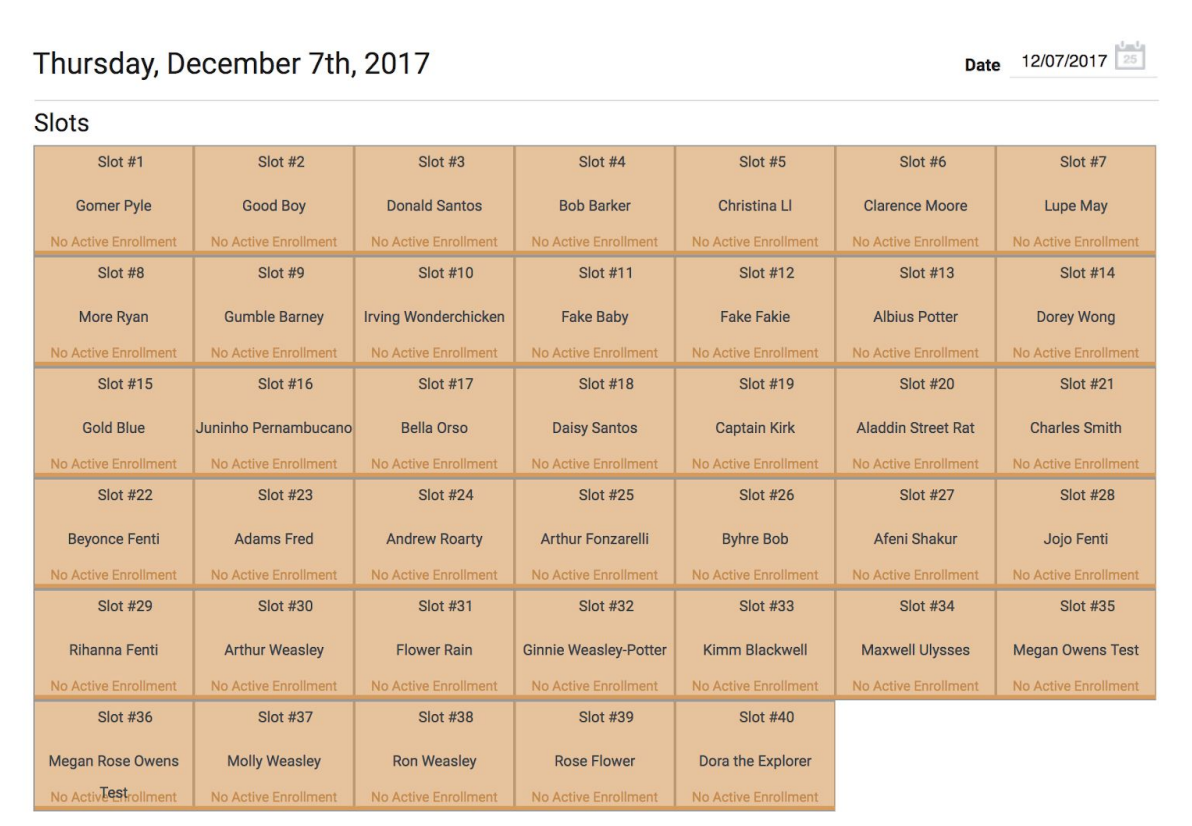